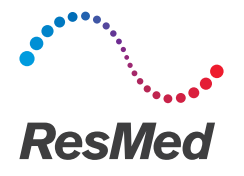

## Assign or update a protocol english

## Why?

You have patients in ResMed ReSupply that need a protocol assigned to them or require the protocol schedule to be updated. Here are some reasons why:

- The patient was recently added or reactivated.
- An incorrect protocol was assigned.
- The protocol's start date needs to be changed because:
	- the patient ordered supplies outside an active protocol
	- the patient was on an extended vacation
	- an item was on back order
	- a patient picked up supplies later than expected which alters their next eligibility date.

## Assign or update a protocol for one patient

- 1. Log in to ResMed ReSupply.
- 2. Find the patient, and then click the pencil icon next to their name.

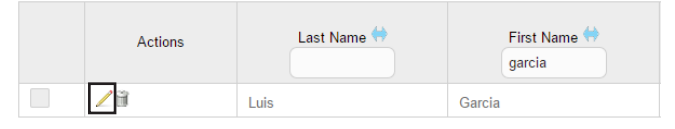

- \* Patient identities and data are fictional.
- 3. Click the Protocol tab.

Therapy Demographics Protocol

4. In the Select Protocol drop-down list, select the appropriate protocol.

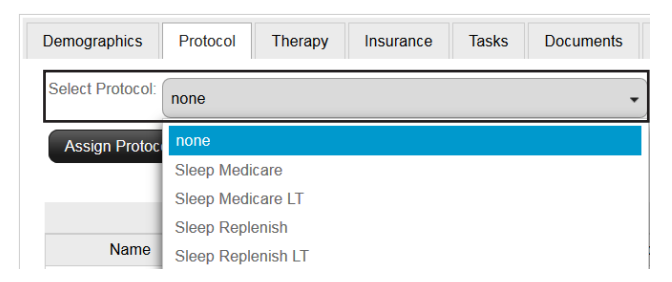

5. In the Schedule Date calendar field, select the date when the patient will become eligible for new supplies. For example, 90 days after the patient received their most recent supply order.

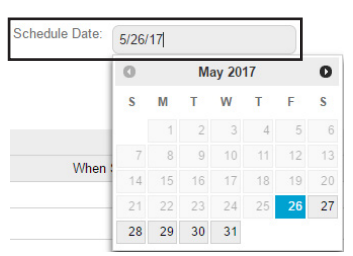

6. Click Assign Protocol. **ResMed.com**

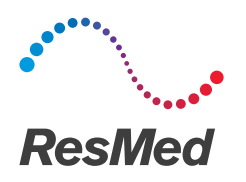

## Assign or update a protocol for multiple patients

1. On the List Patients page, filter all patients that require the same protocol to be assigned, and then click Select All under Patient Operations.

Note: For steps on how to filter your list, refer to the following guide: Filter the patient population.

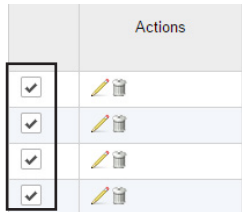

2. In the Select Protocol drop-down list, select the appropriate protocol.

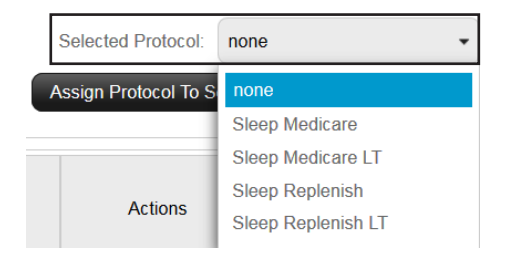

3. In the Schedule Date calendar field, select the date when the patients will become eligible for new supplies. For example, 90 days after the patients received their most recent supply order.

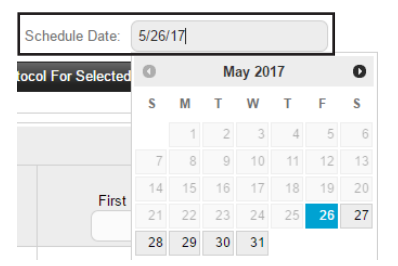

4. Click Assign Protocol To Selected Patients.

Distributed by ResMed Corp, 38 Solutions Dr., Halifax, NS B3S 0H1 Canada. See www.resmed.com for other ResMed locations worldwide. © 2017 ResMed. RH-402009/1 2017-07